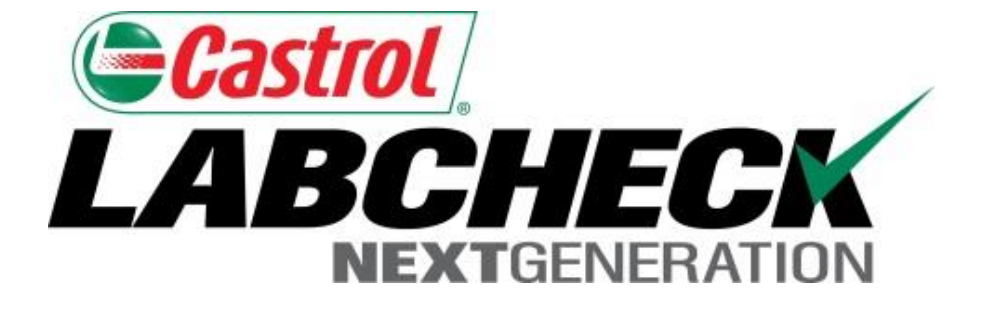

# **Quick Start Guide**

# **Advanced Graphing**

Learn How To:

- 1. Create Trend Graphs to Analyze Individual Components
- 2. Create Compare Graphs to Compare Units by Make/Model
- 3. Save and Print Graphs to Share

### **Graphing Explanation**

Widgets are graphical representations of your data that give you a higher level account overview. Below is a list of explanations for each widget:

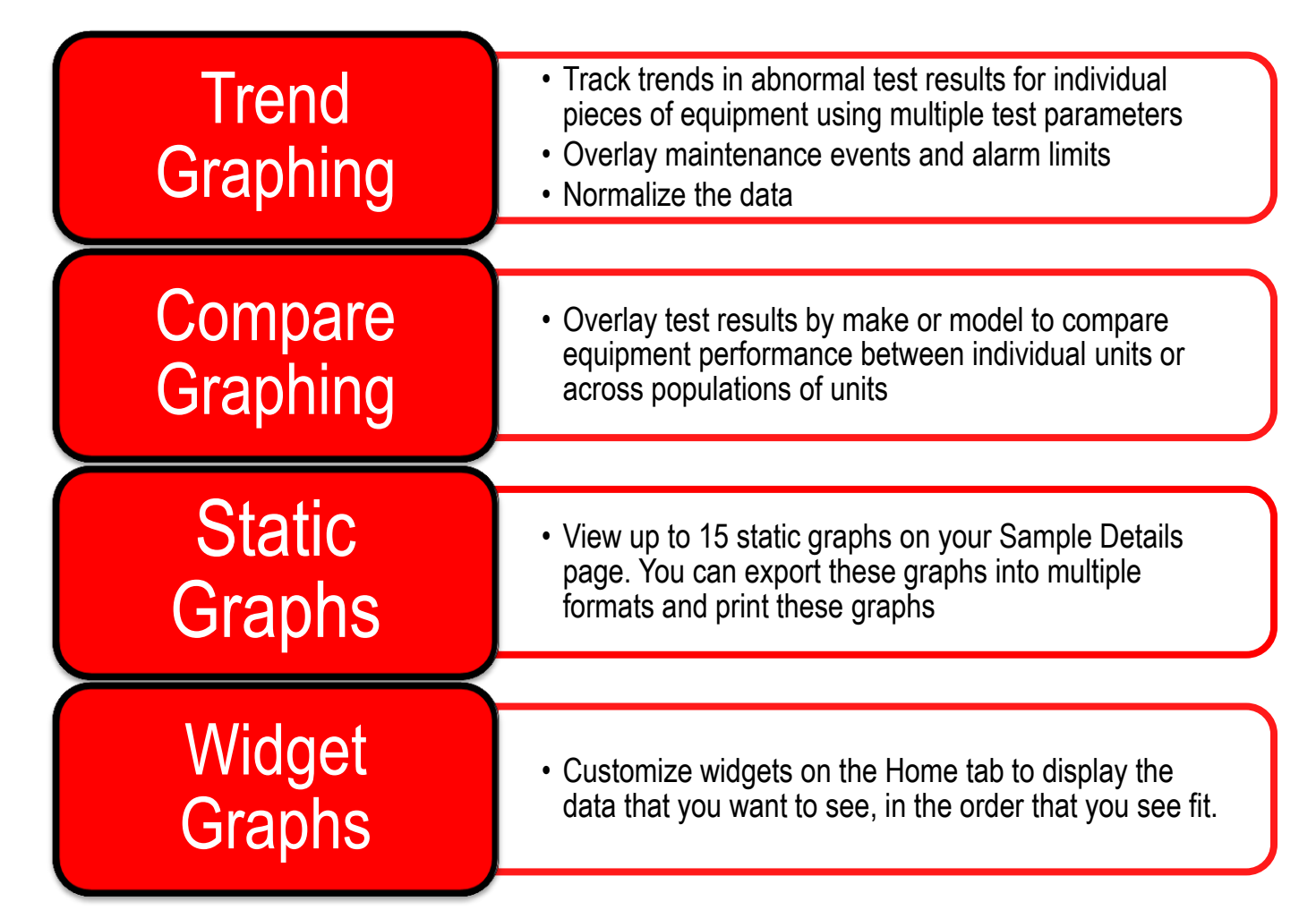

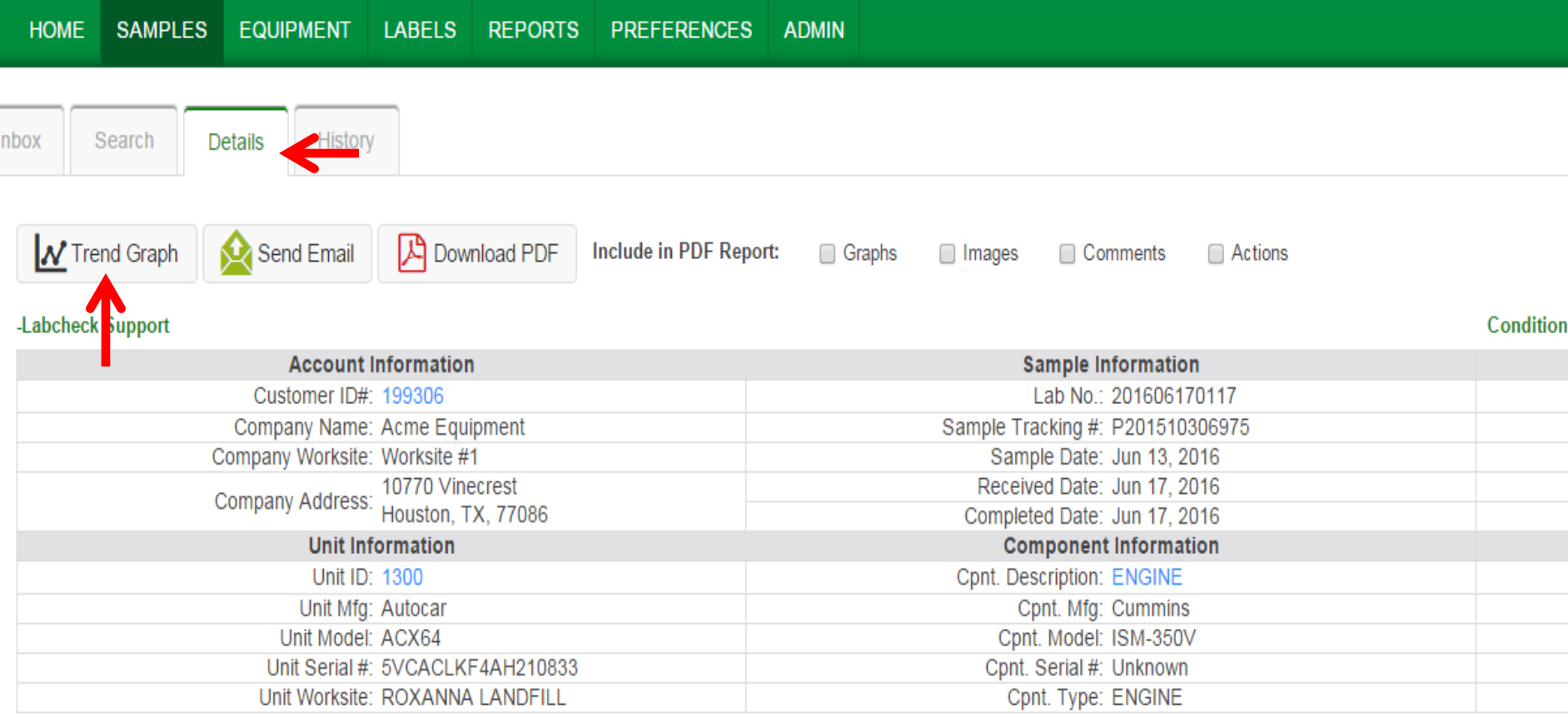

#### Maintenance Recommendations for Lab No.: 201606170117

Increased nitration can cause the formation of acid in the oil indicate presence of contamination and/or wear. For a mo help confirm results. When C or D codes are present, the applicable, perform off-line filtration if available. Closely mo

To run a *Trend Graph*, select on a sample from your Inbox (or from the advanced search screen) to get to the sample details tab. From there click on the *Trend Graph* button.

**Evaluated By: Gibbons, Timothy** 

OCHEMICAL ANALYSIS I

**SAMPLE** 

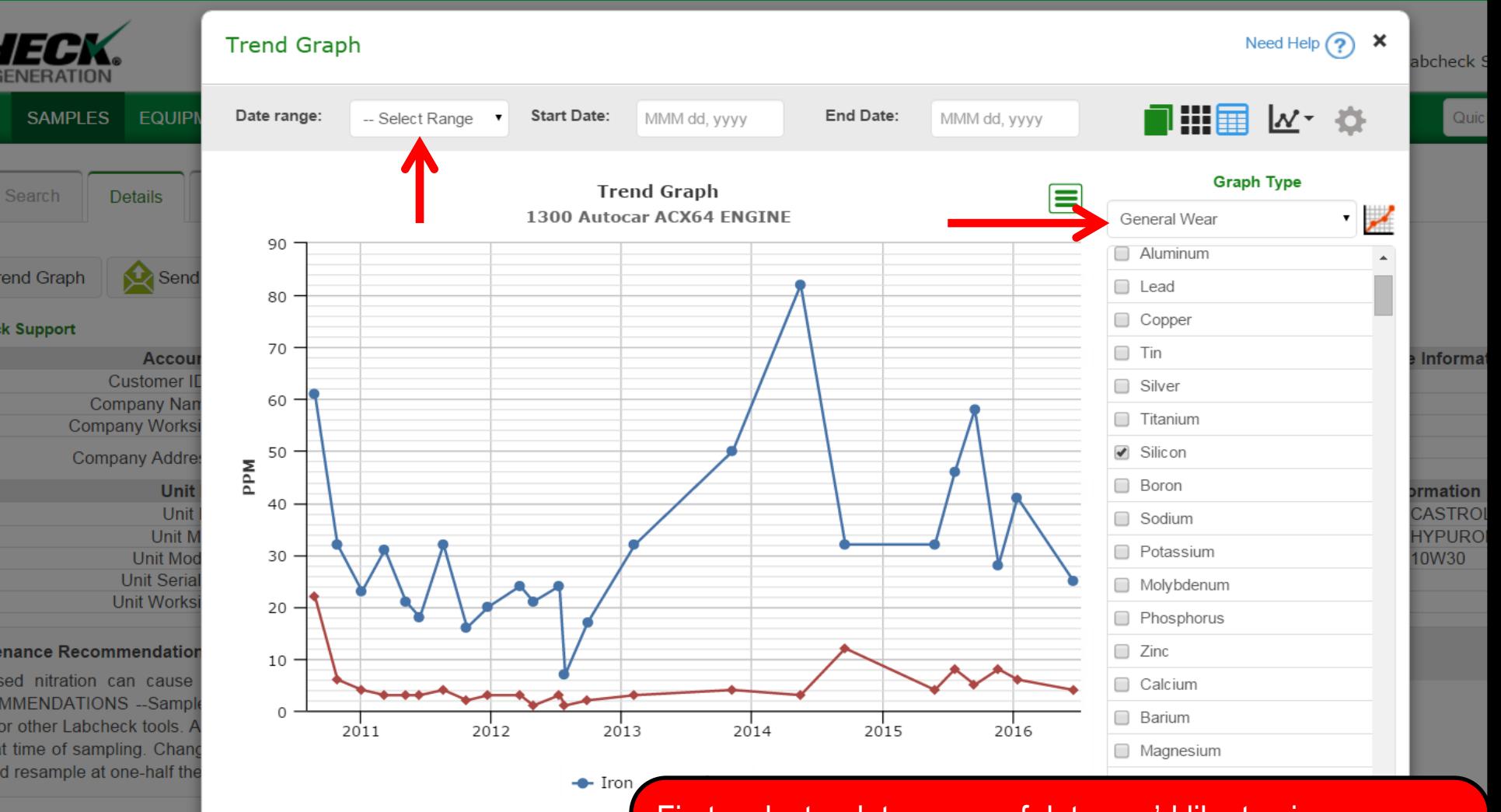

First, select a date range of data you'd like to view; you can also specify a start and end date. Next, select on a preset graph type from the drop down list.

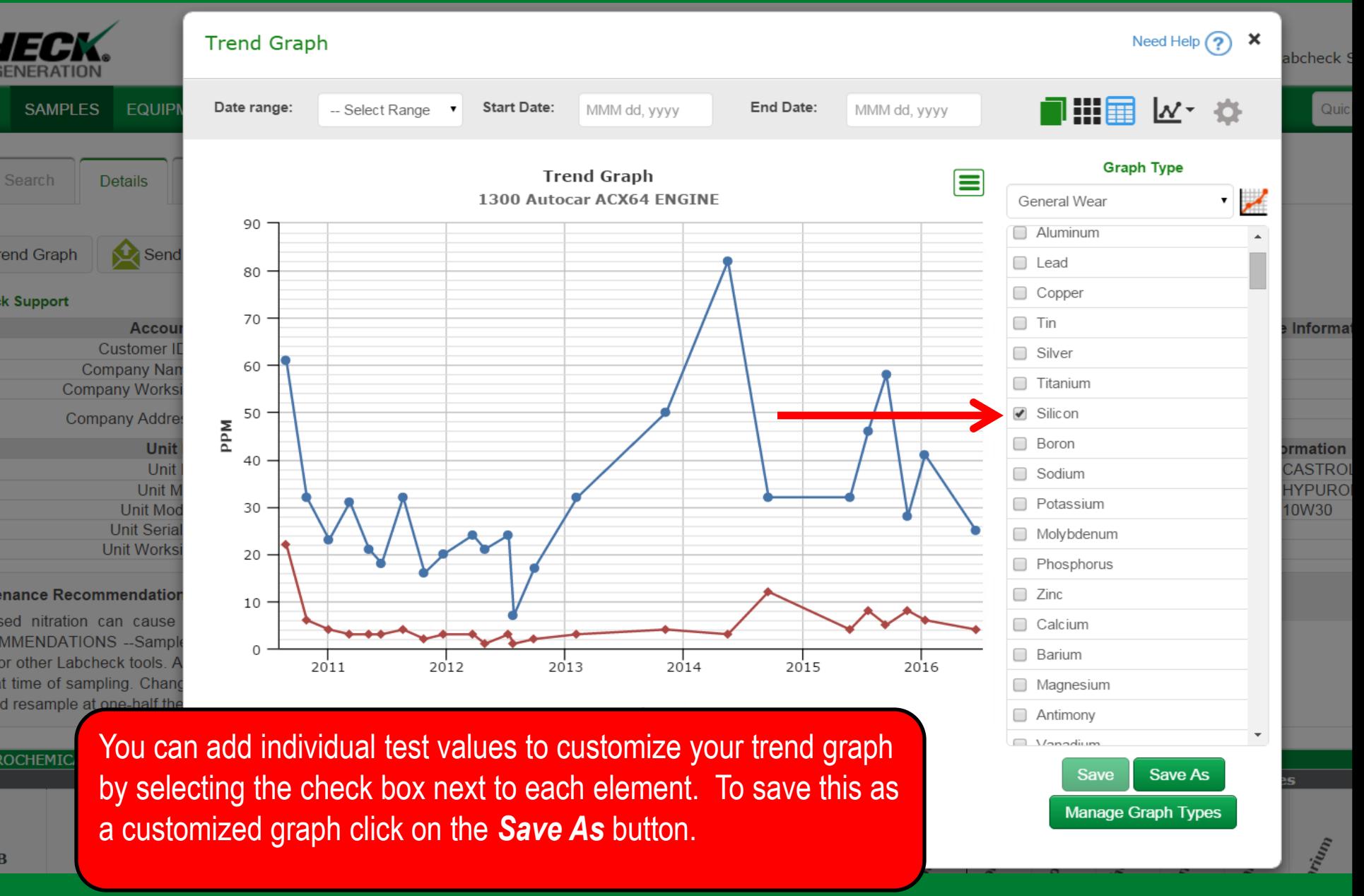

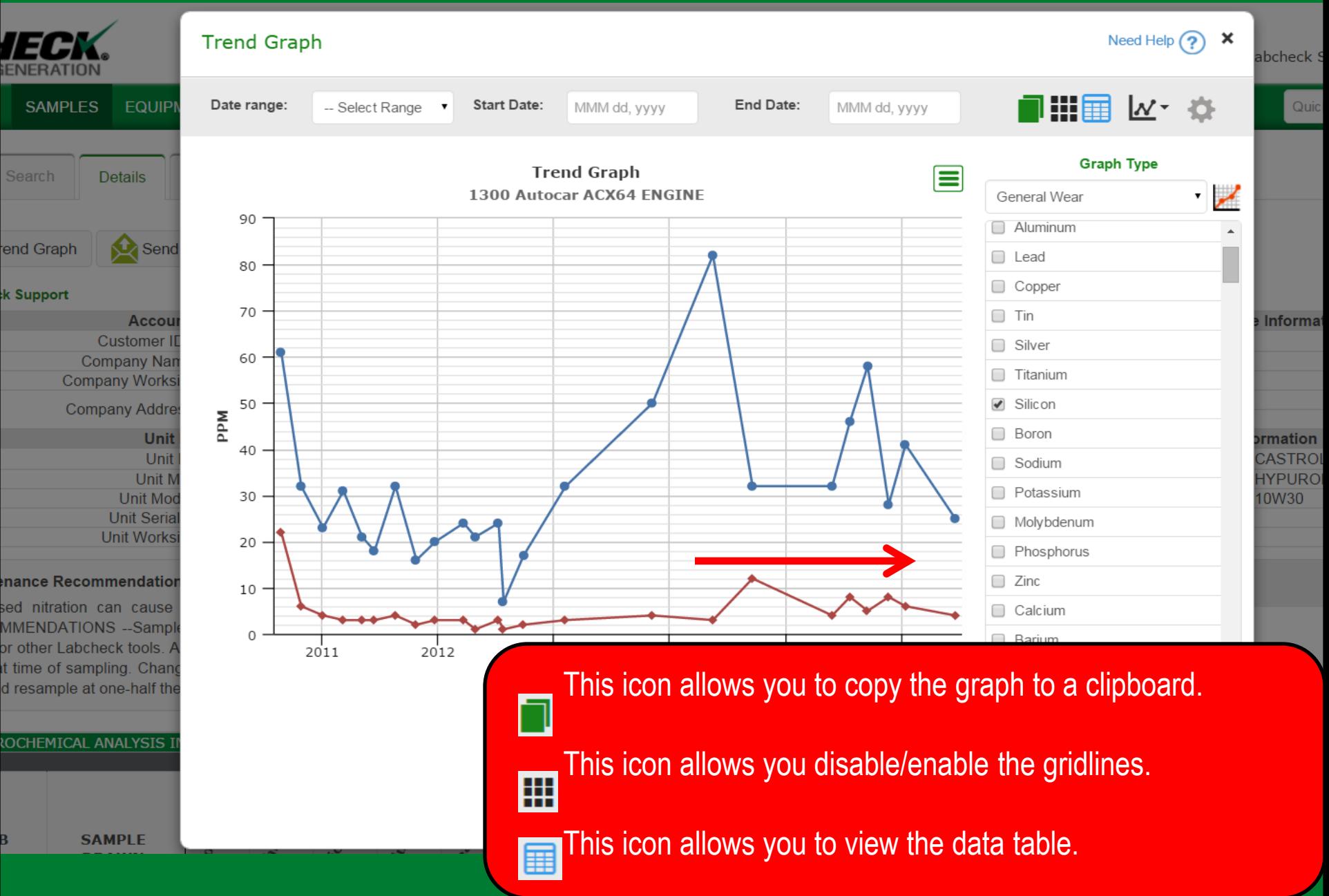

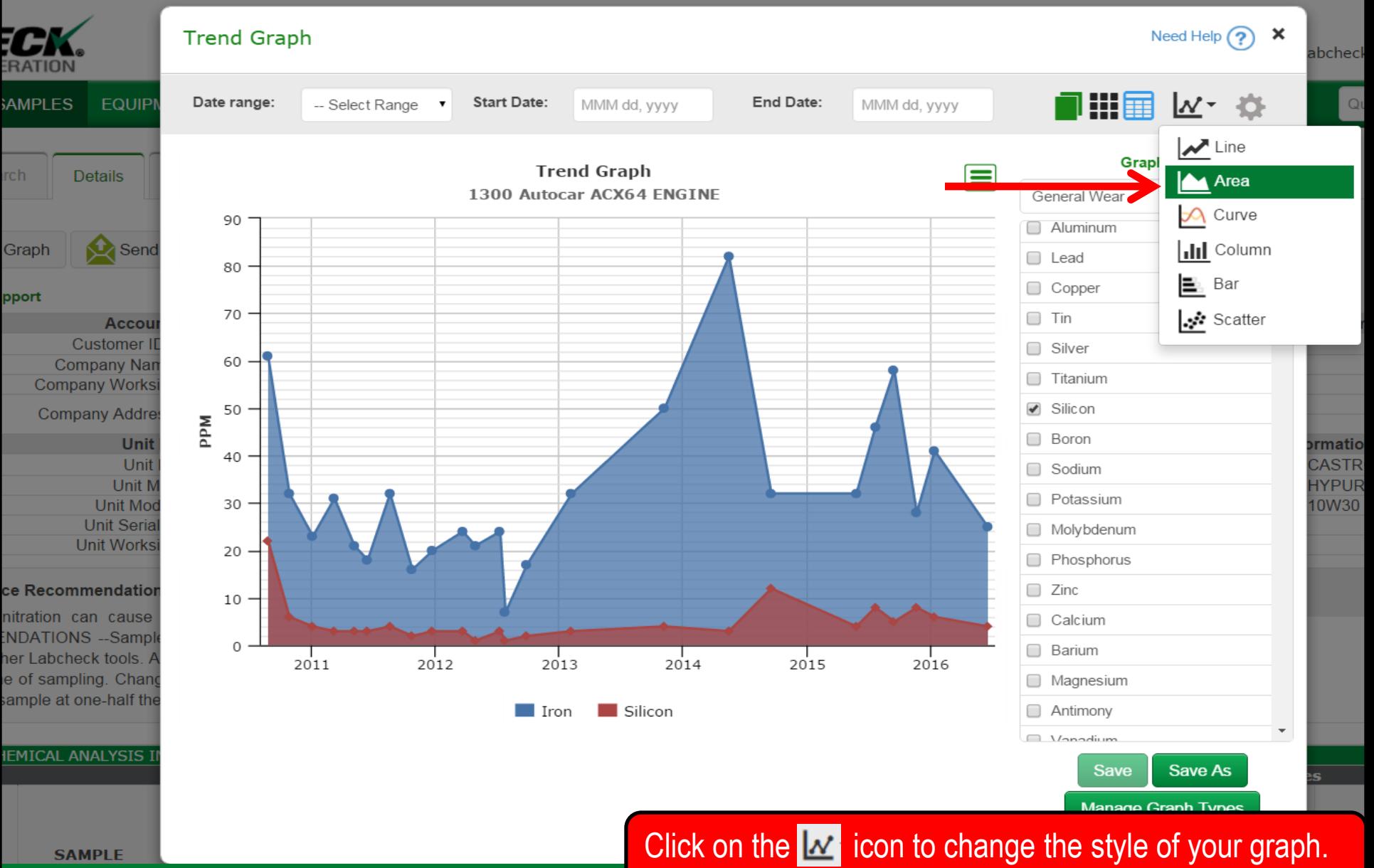

**SAMPLE** 

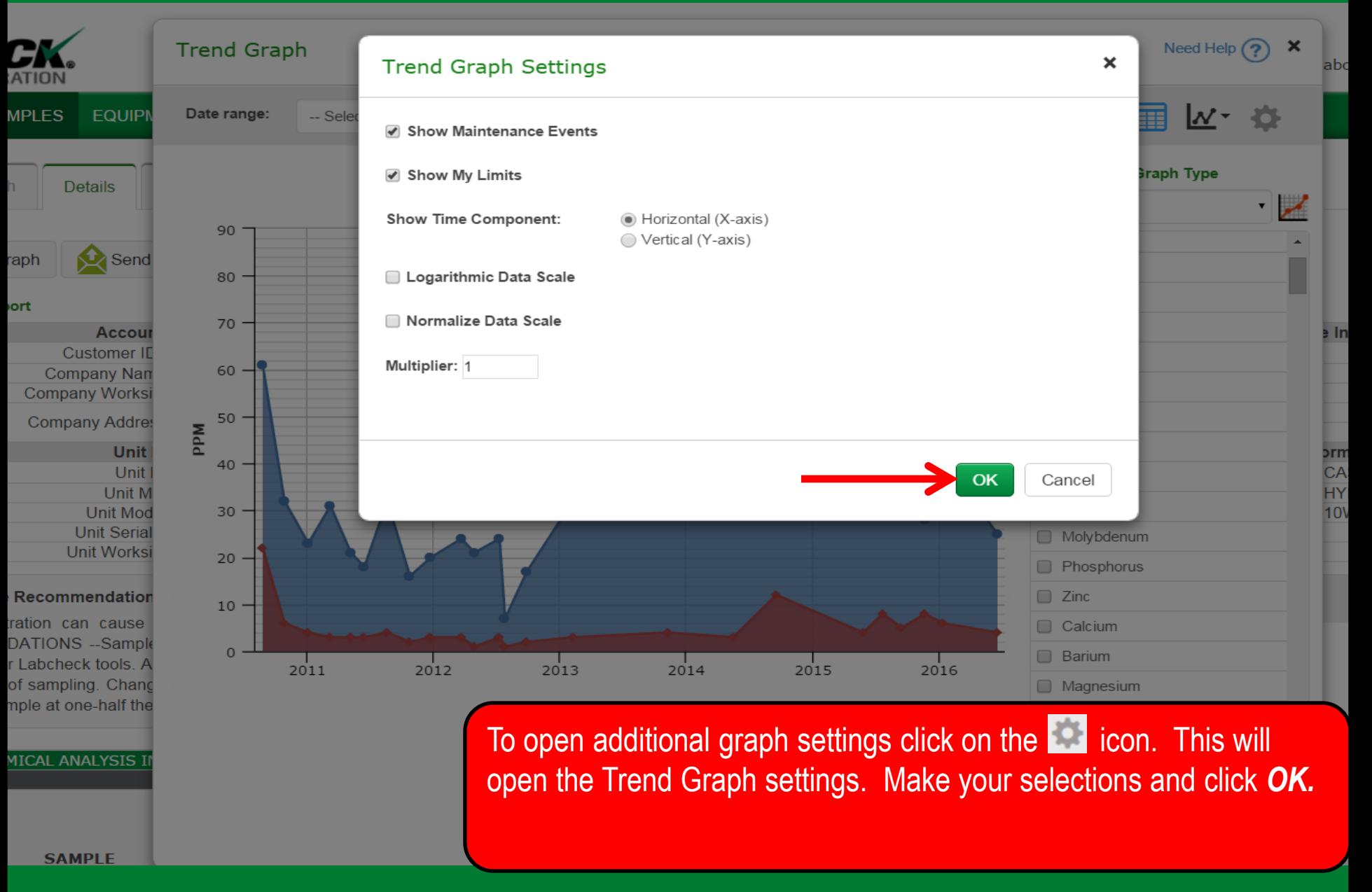

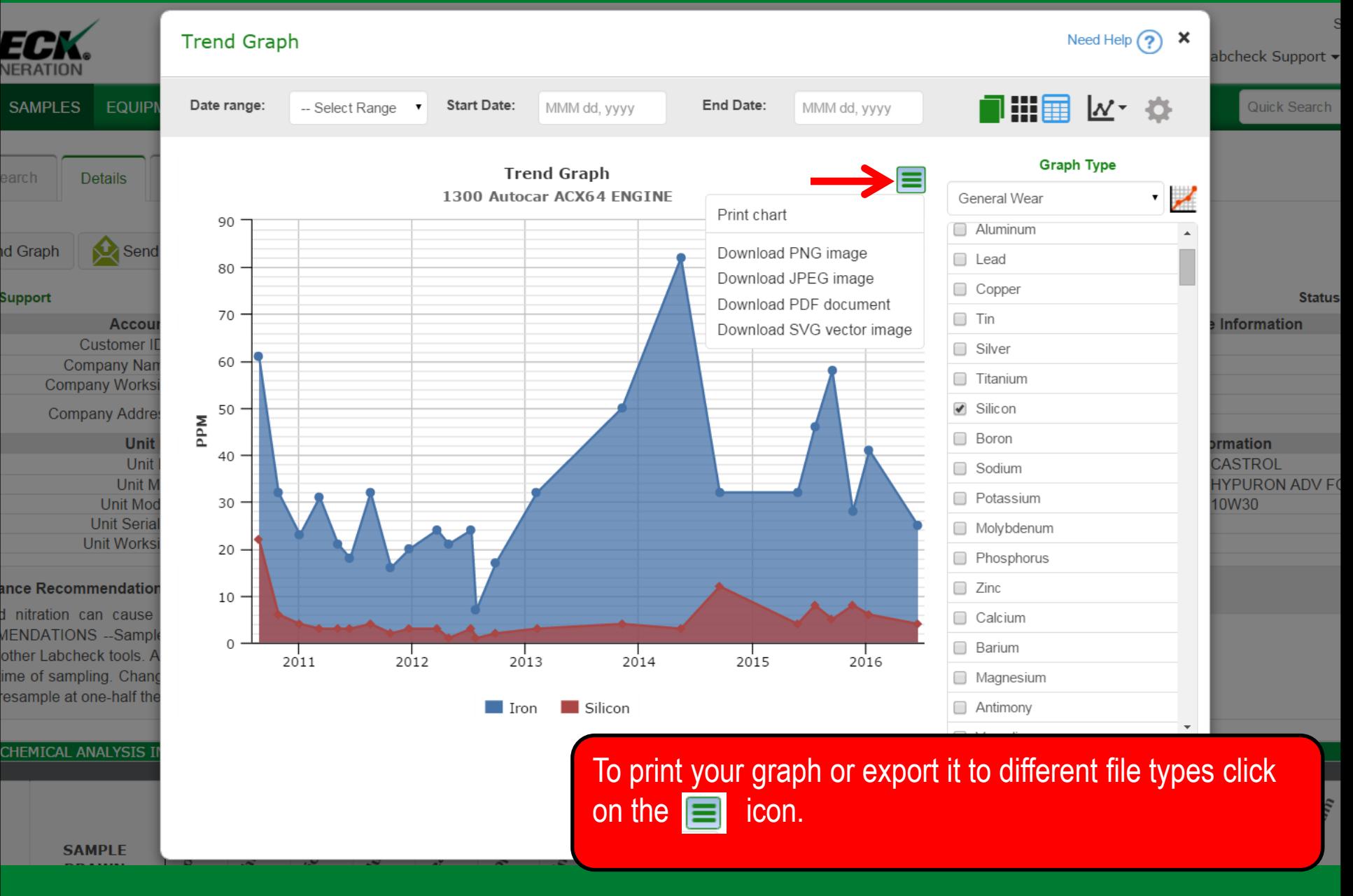

### **Setting Upper & Lower Limits**

 $\sqrt{ }$  Mo ppm

 $\nabla$  Pppm

 $\nabla$  Zn ppm

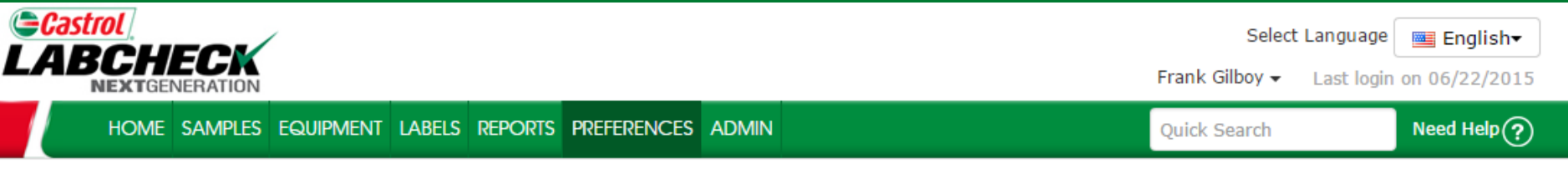

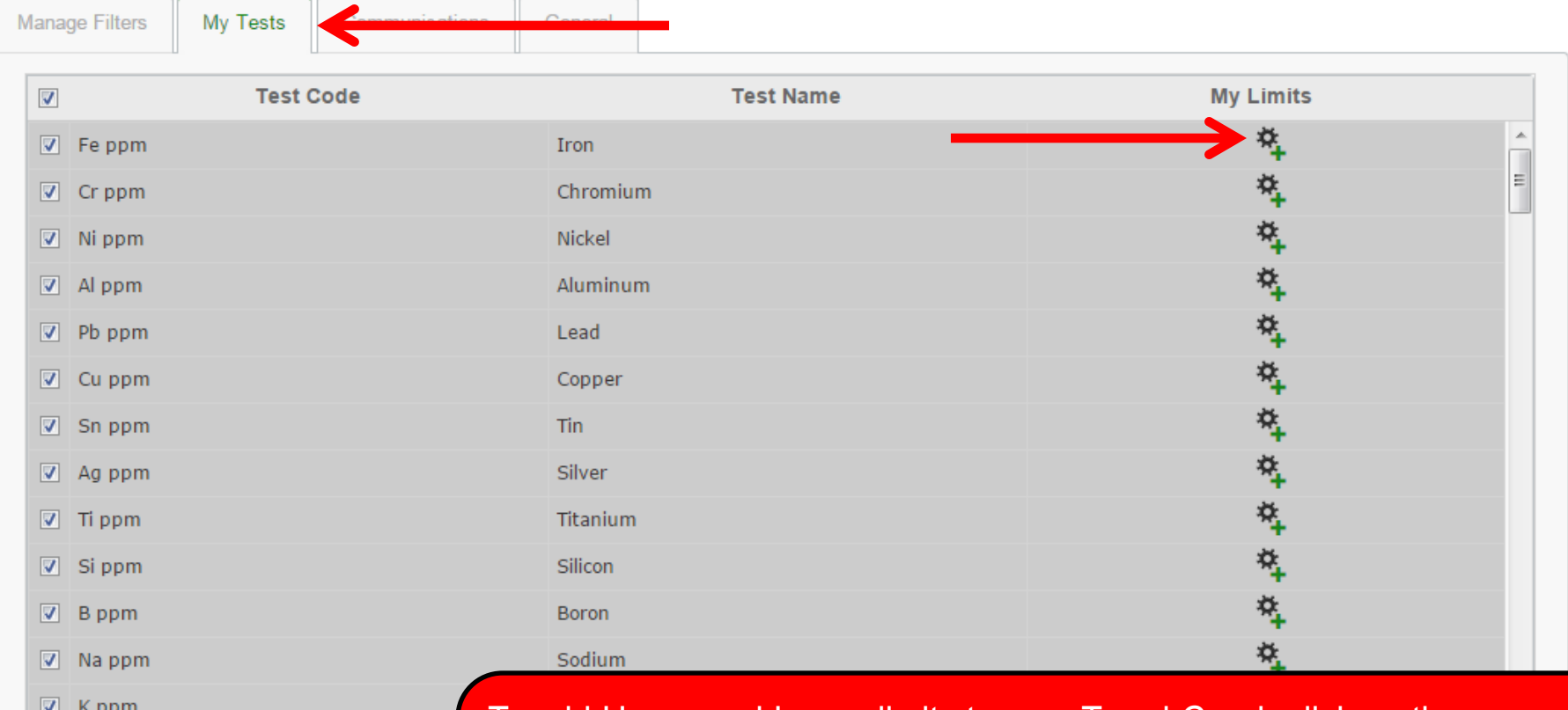

To add Upper and Lower limits to your Trend Graph click on the Preferences tab, then select on My Tests. From here click on the icon next to a specific test to create your custom limits.

## **Setting Upper & Lower Limits**

 $\frac{6}{1}$ 

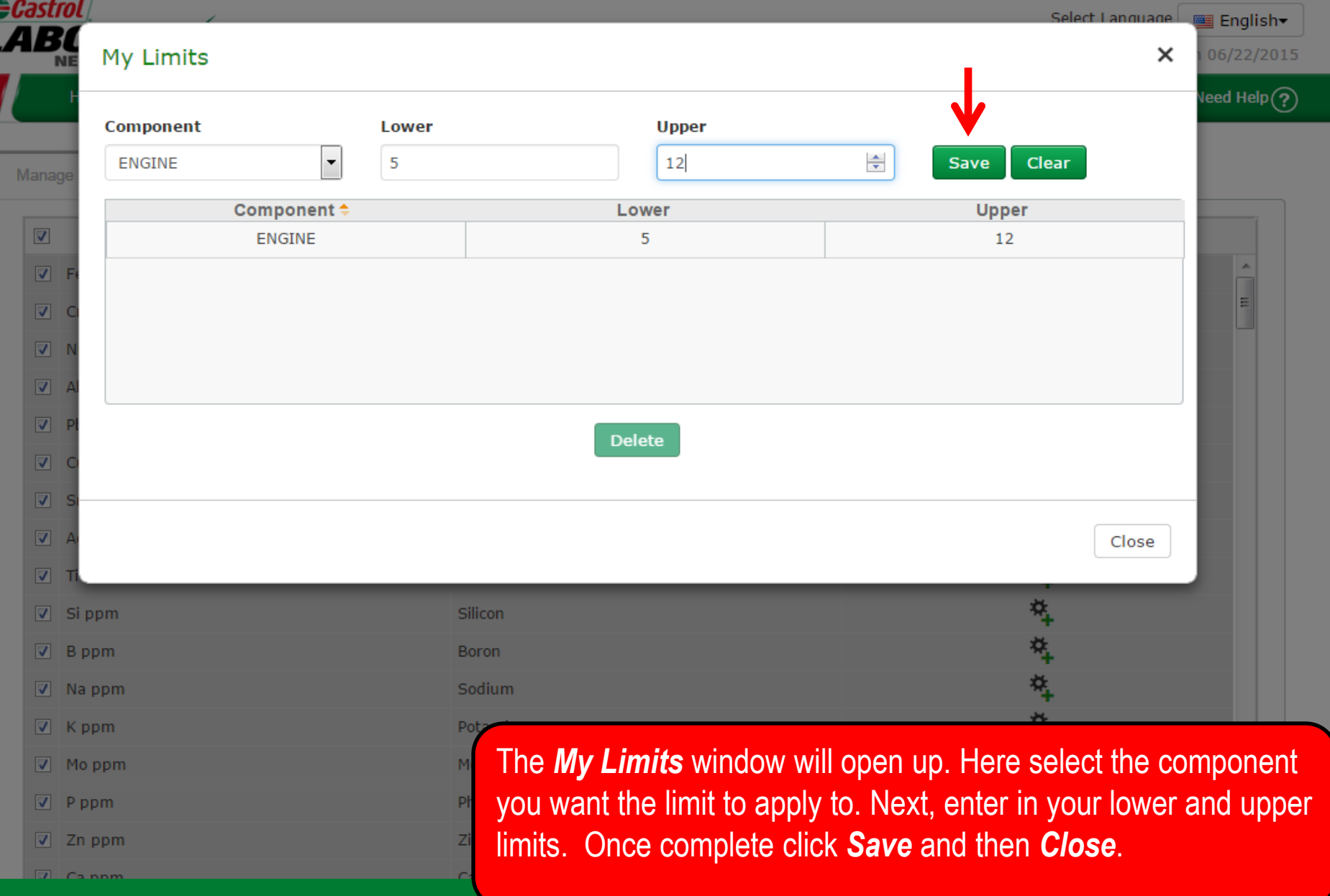

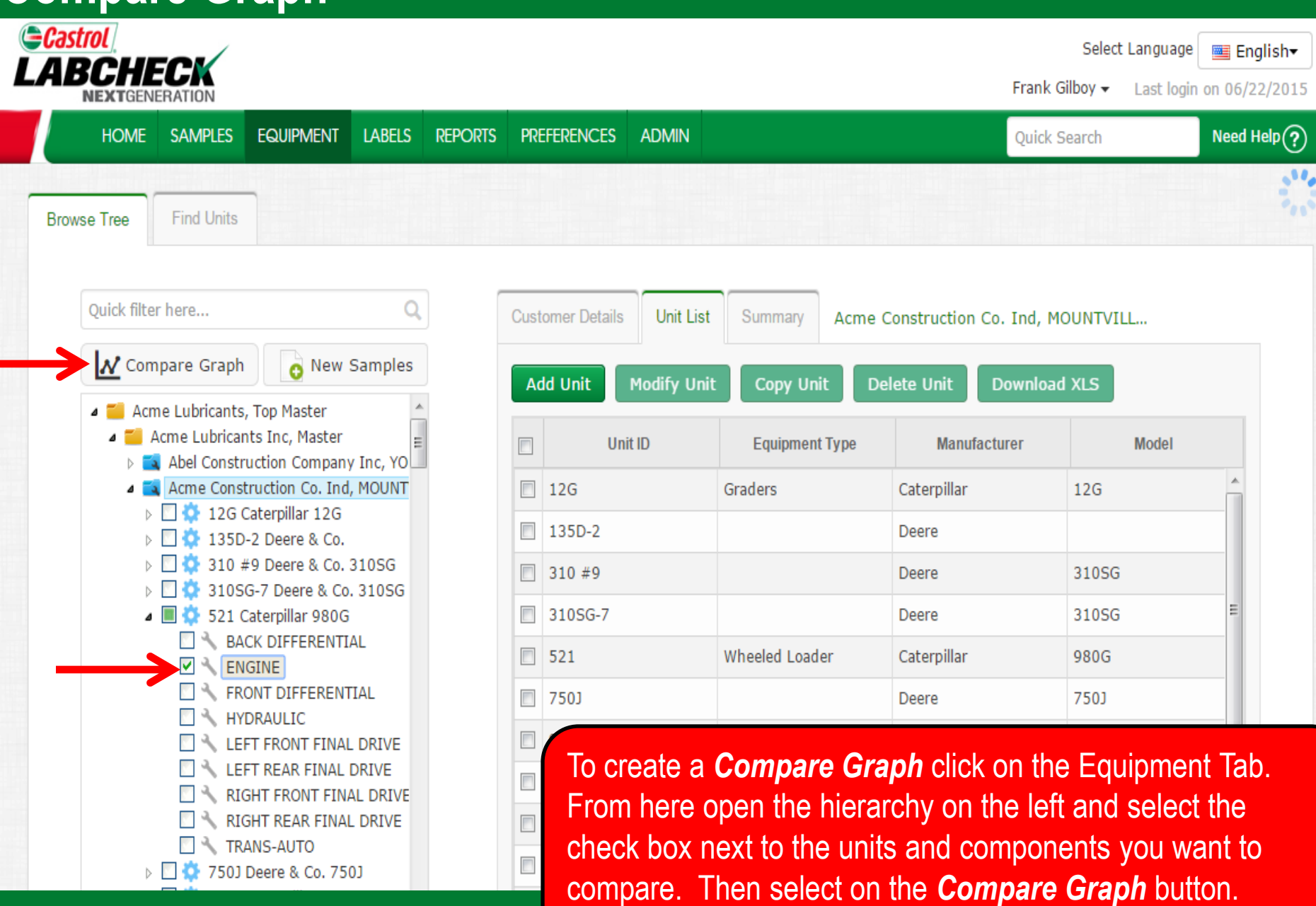

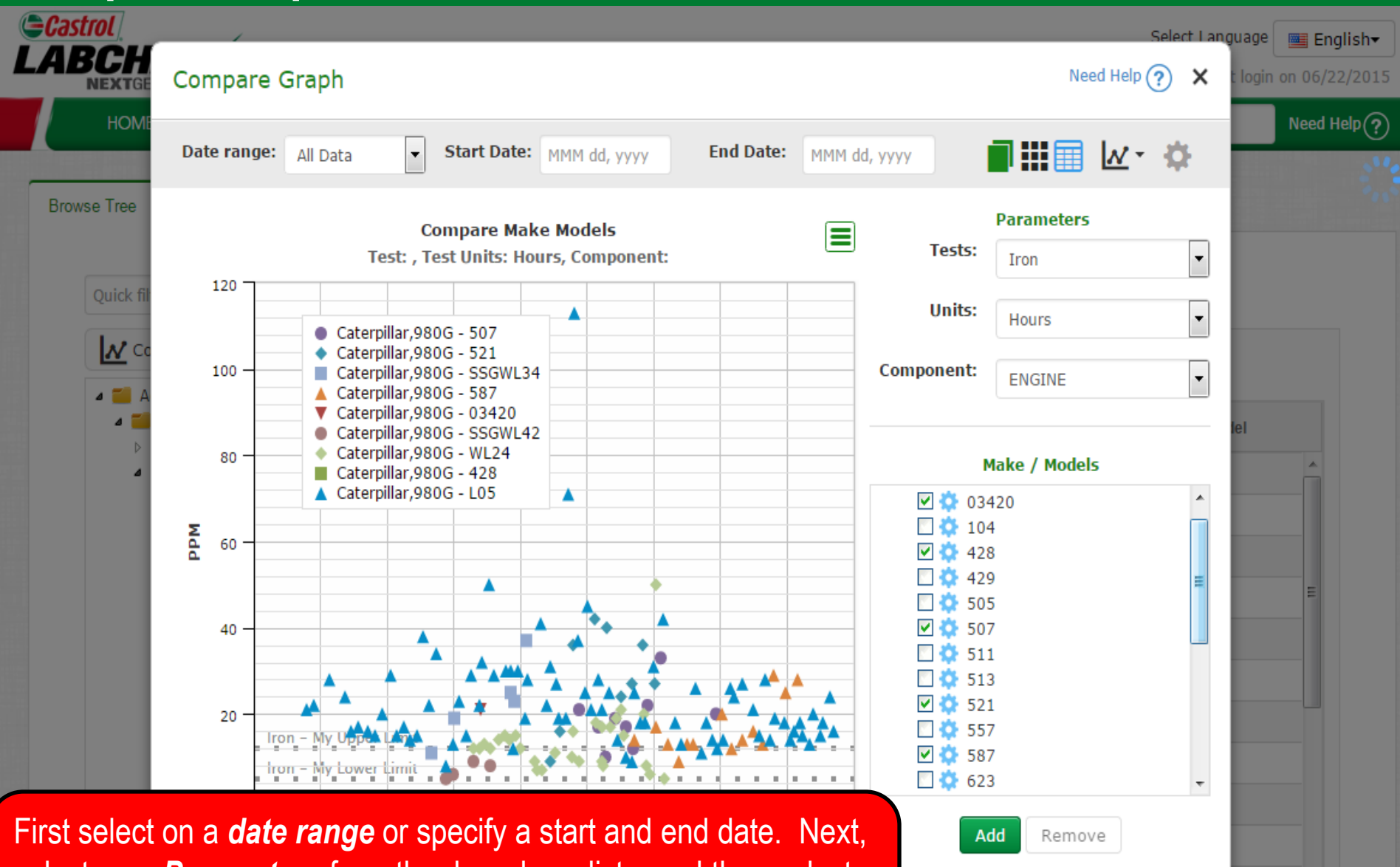

select your *Parameters* from the drop down lists, and then select the *checkboxes* next to the units you'd like to compare. You can add another make and model by clicking the *Add* button.

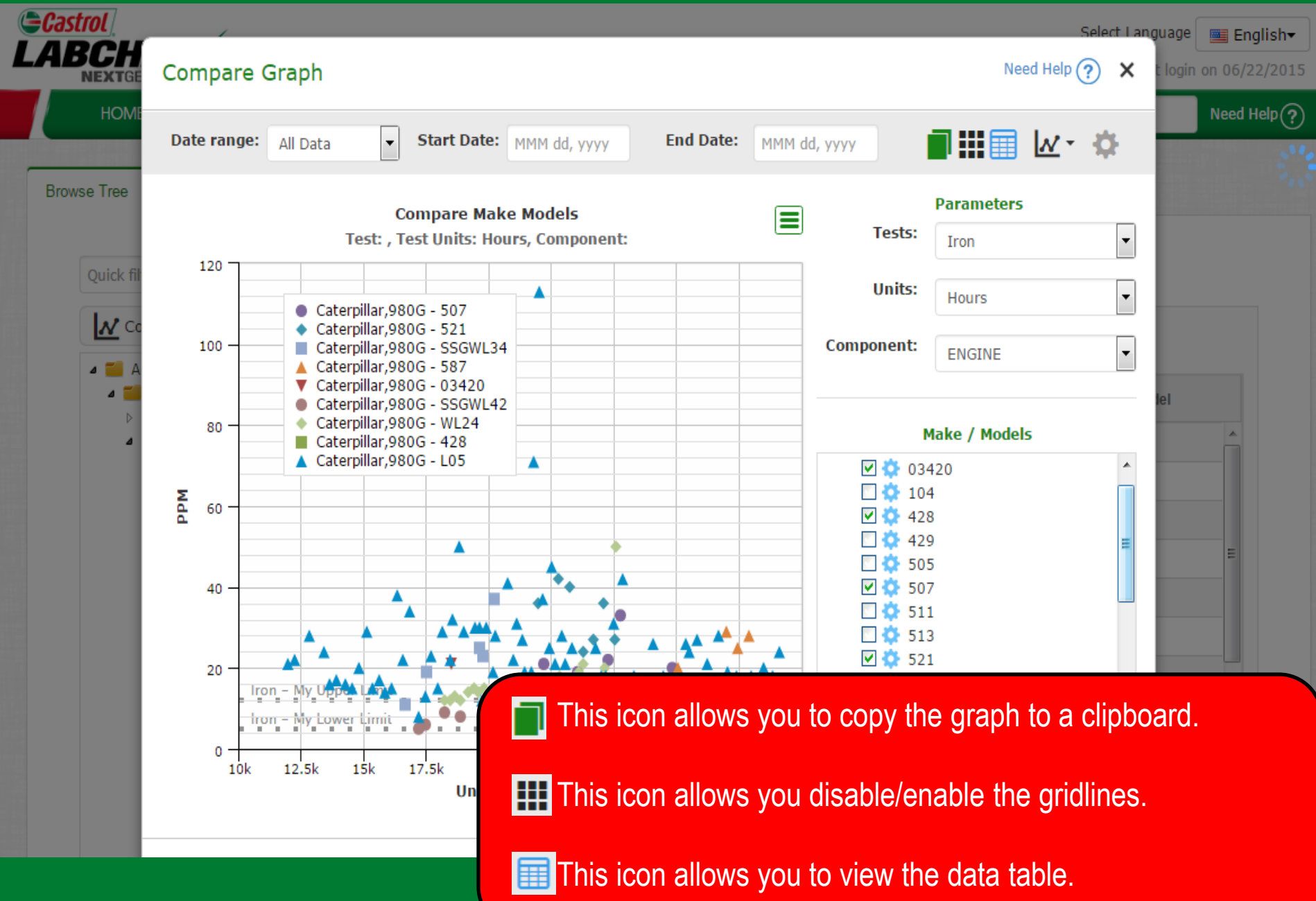

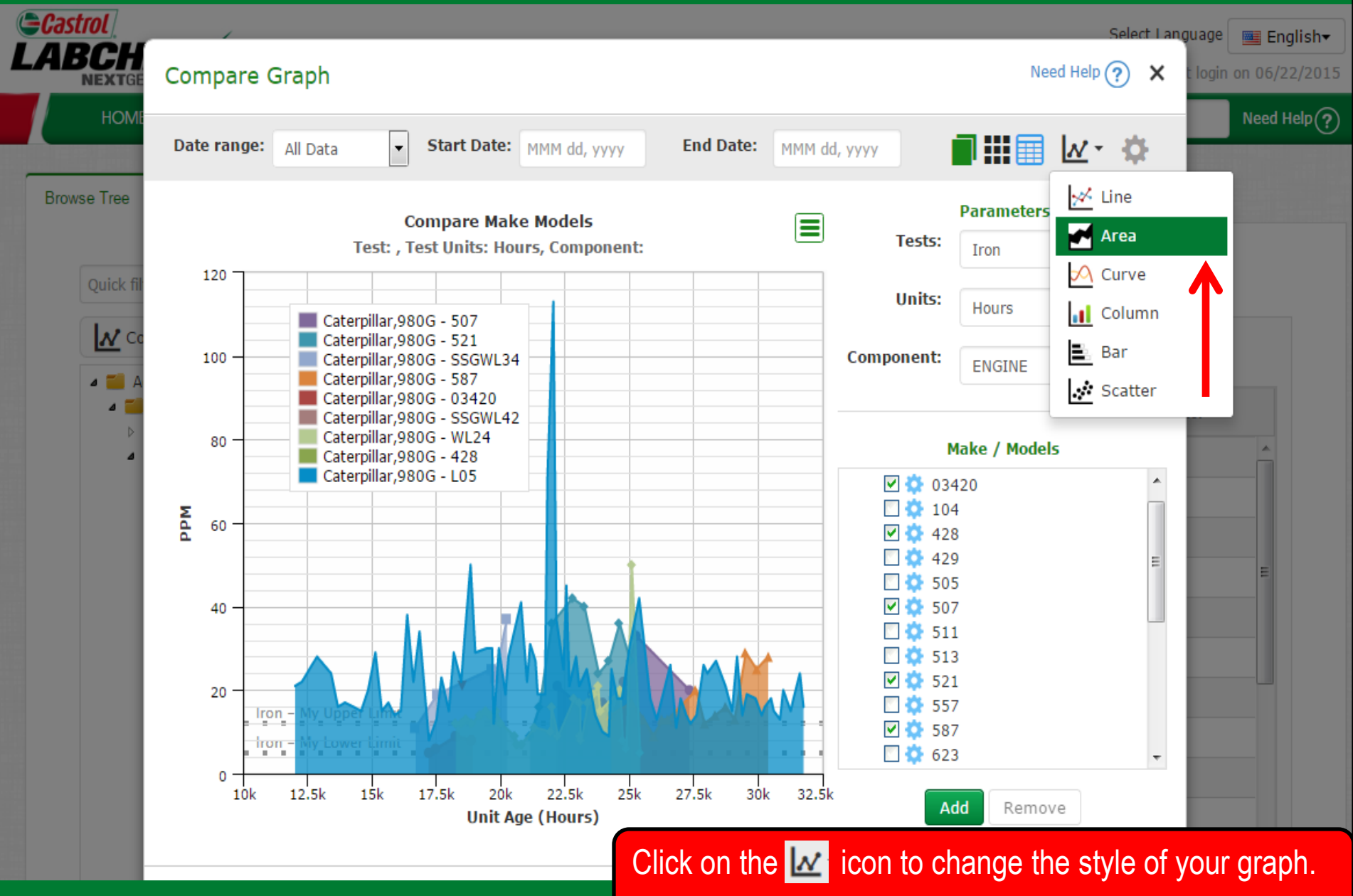

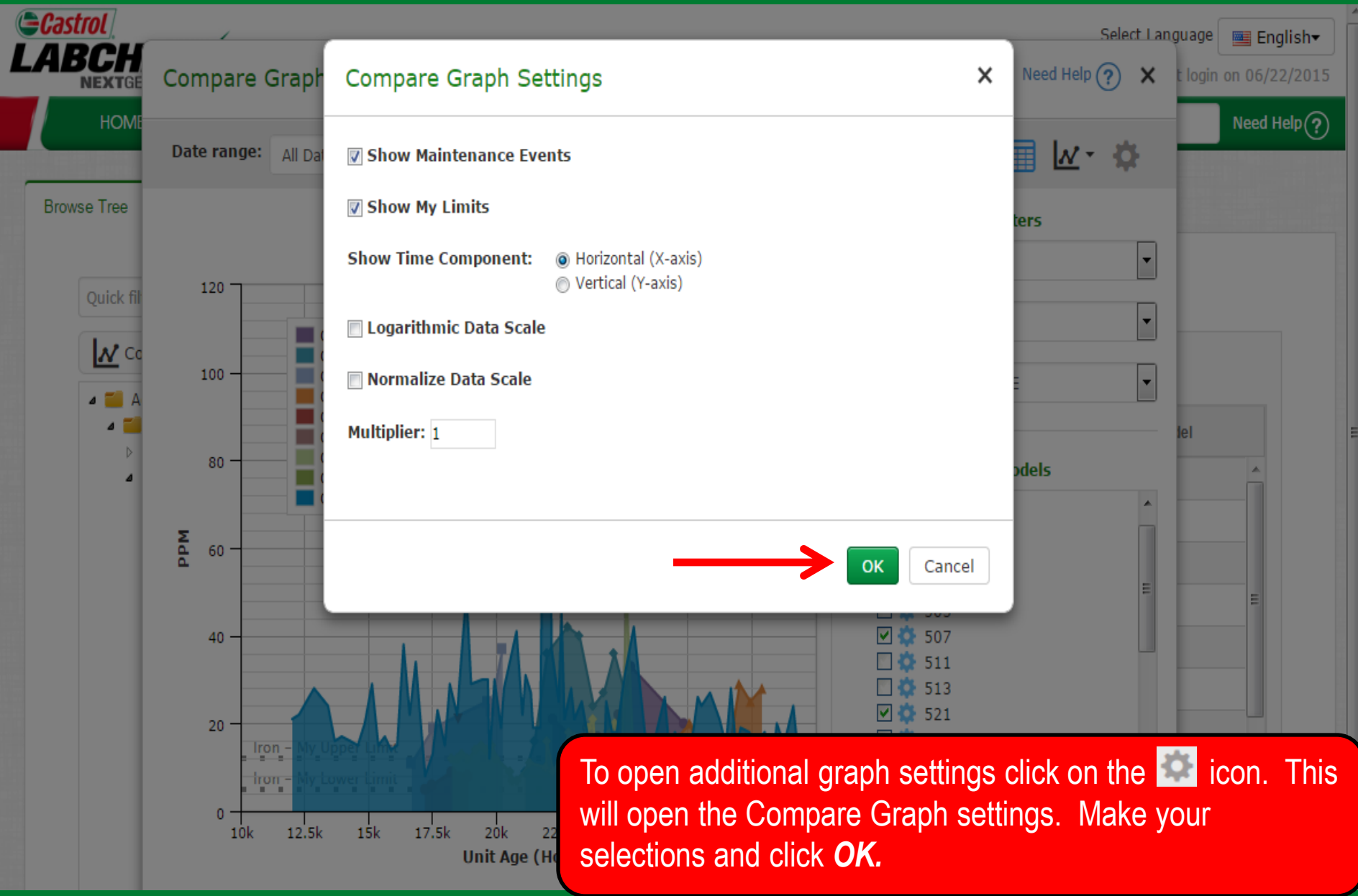

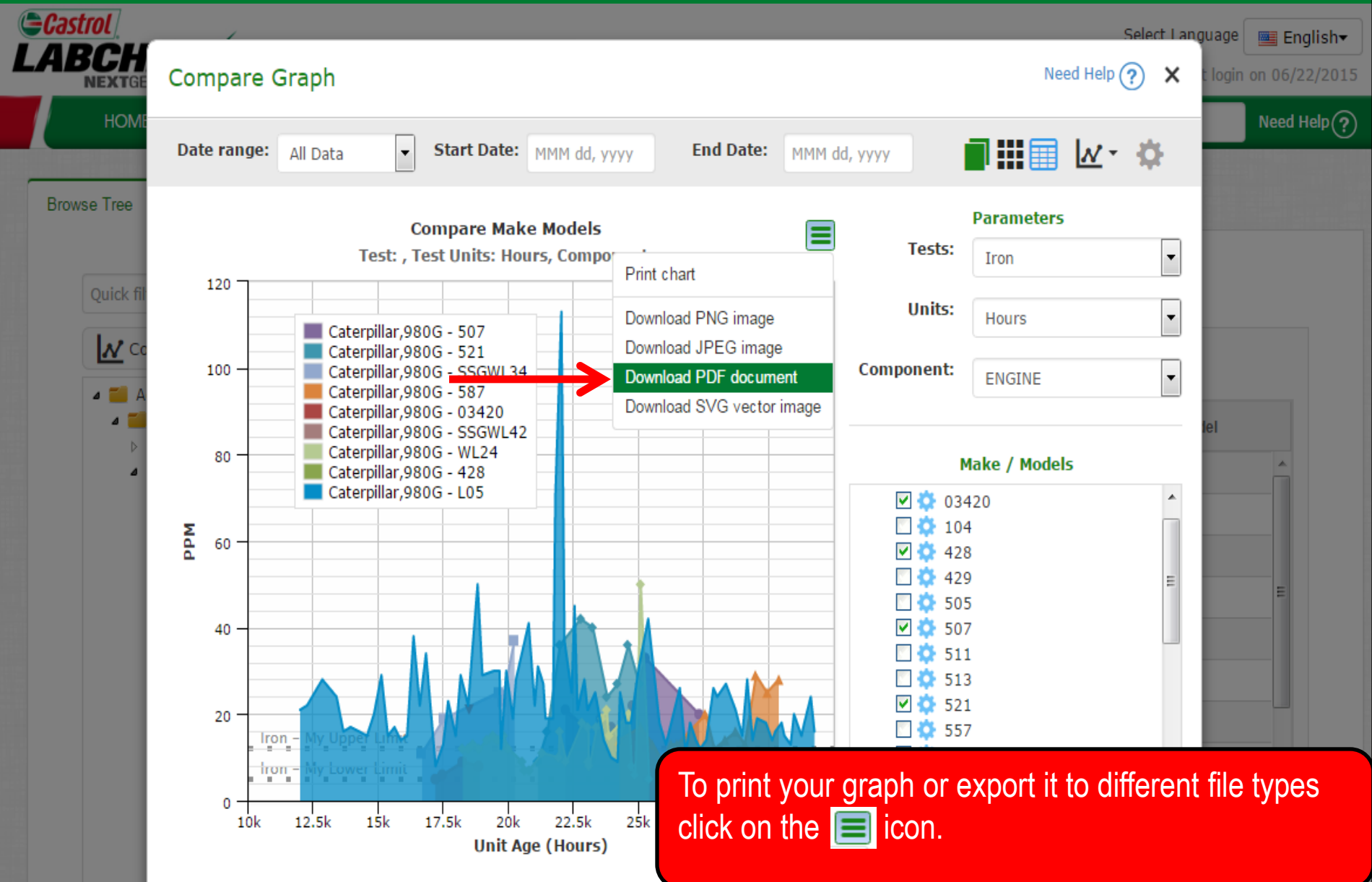

#### **Static Graphs**

+ Graphs

#### Graph Settings

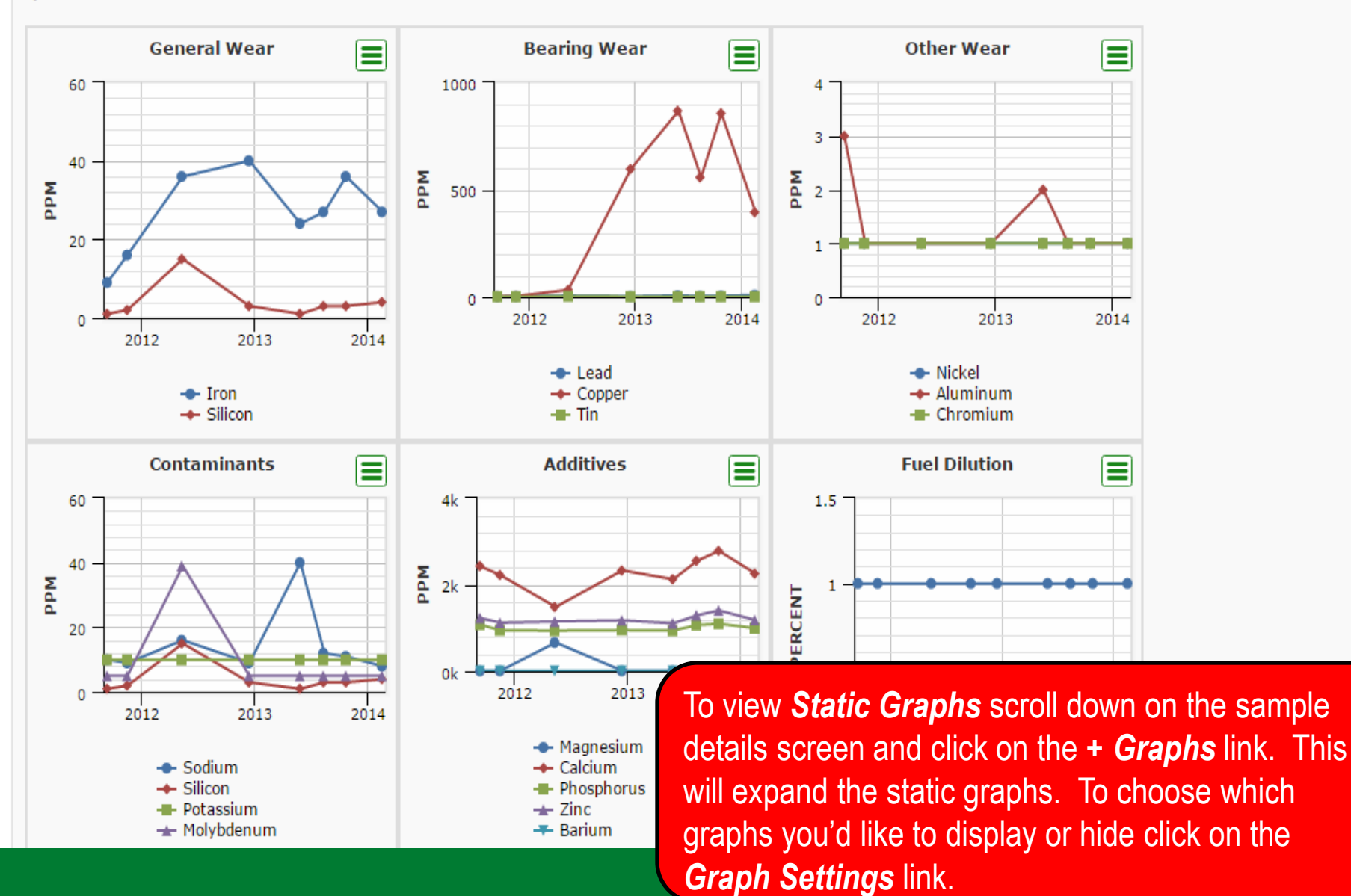

#### **Static Graphs**

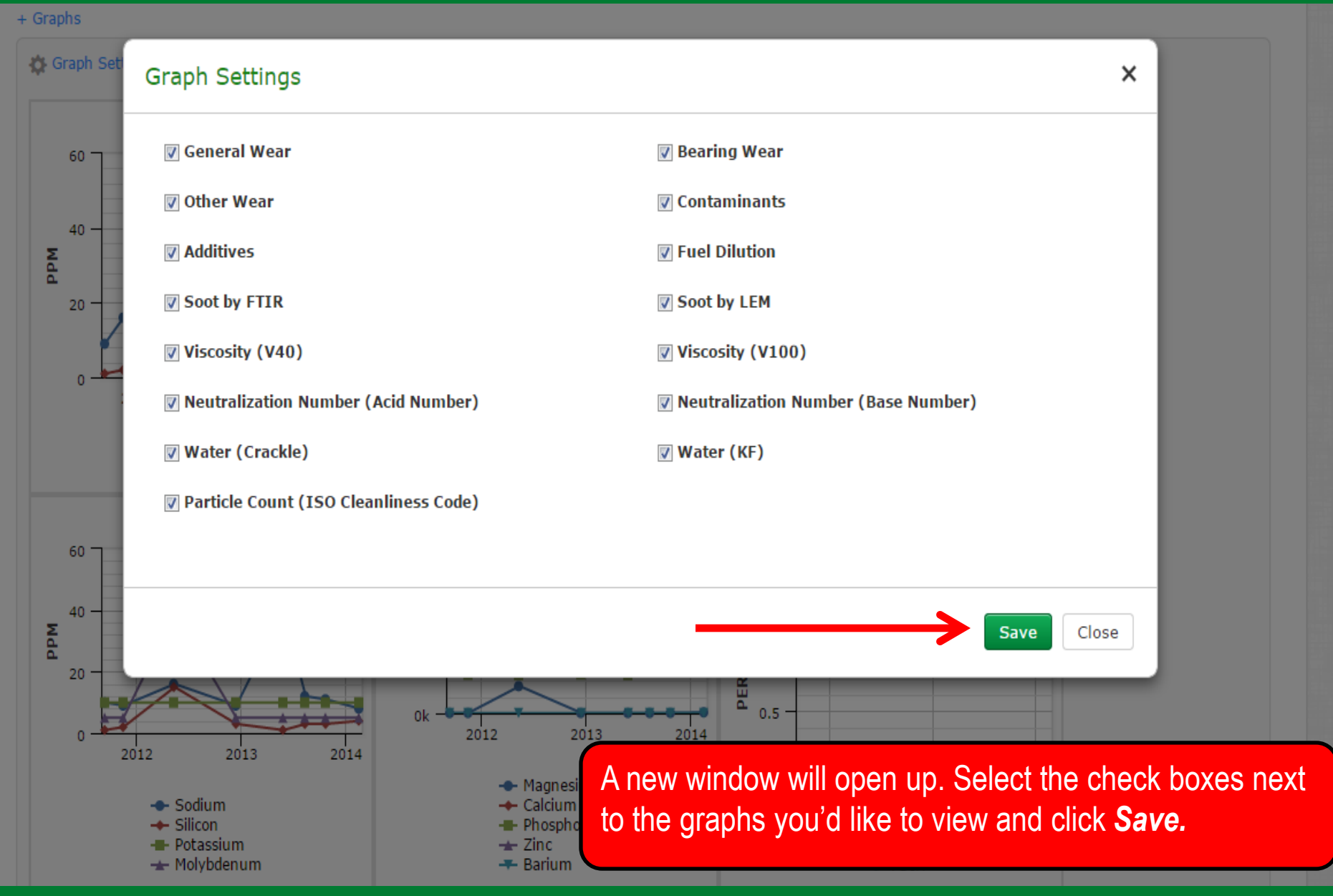

#### **Static Graphs**

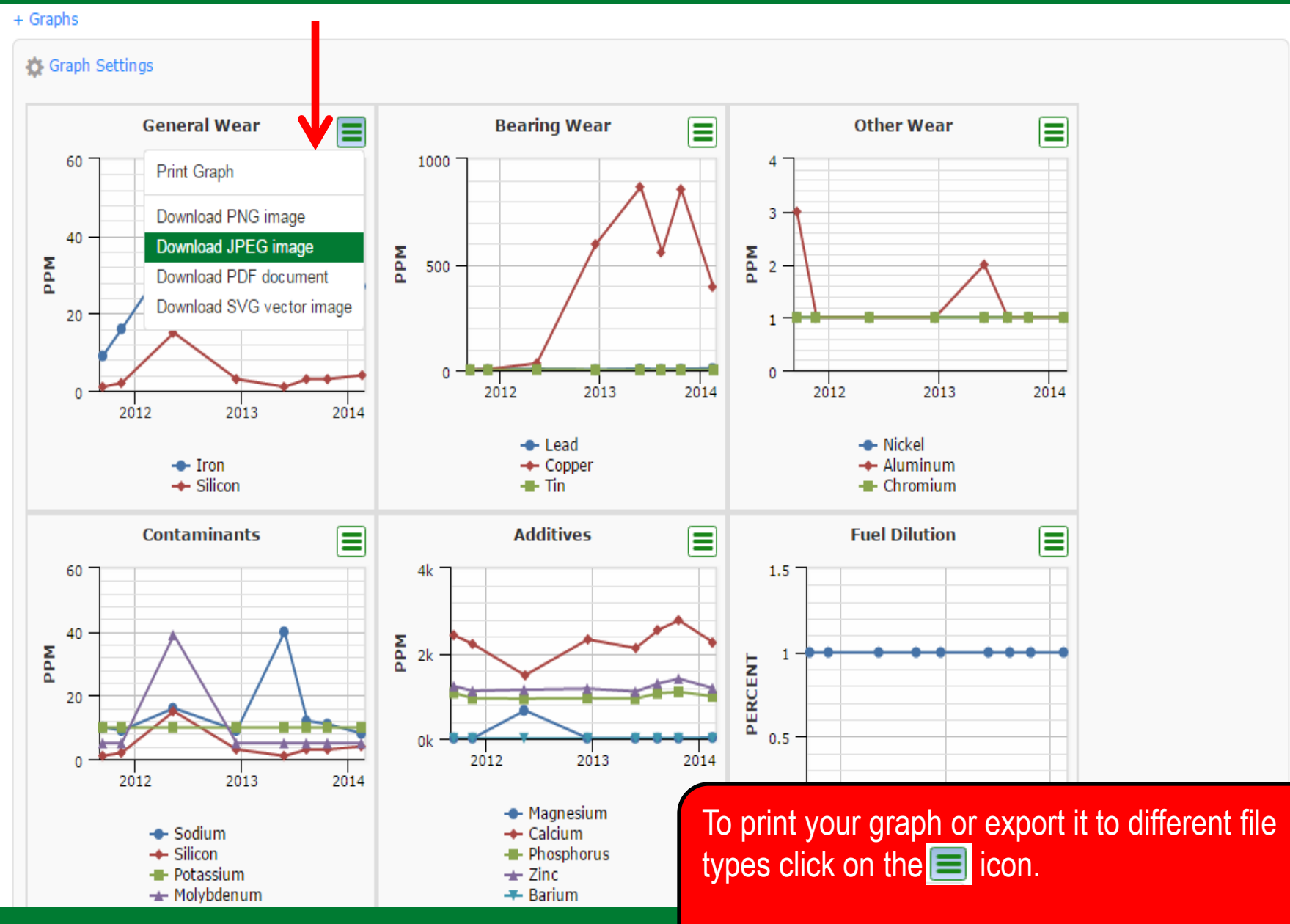

## **Widget Graphs**

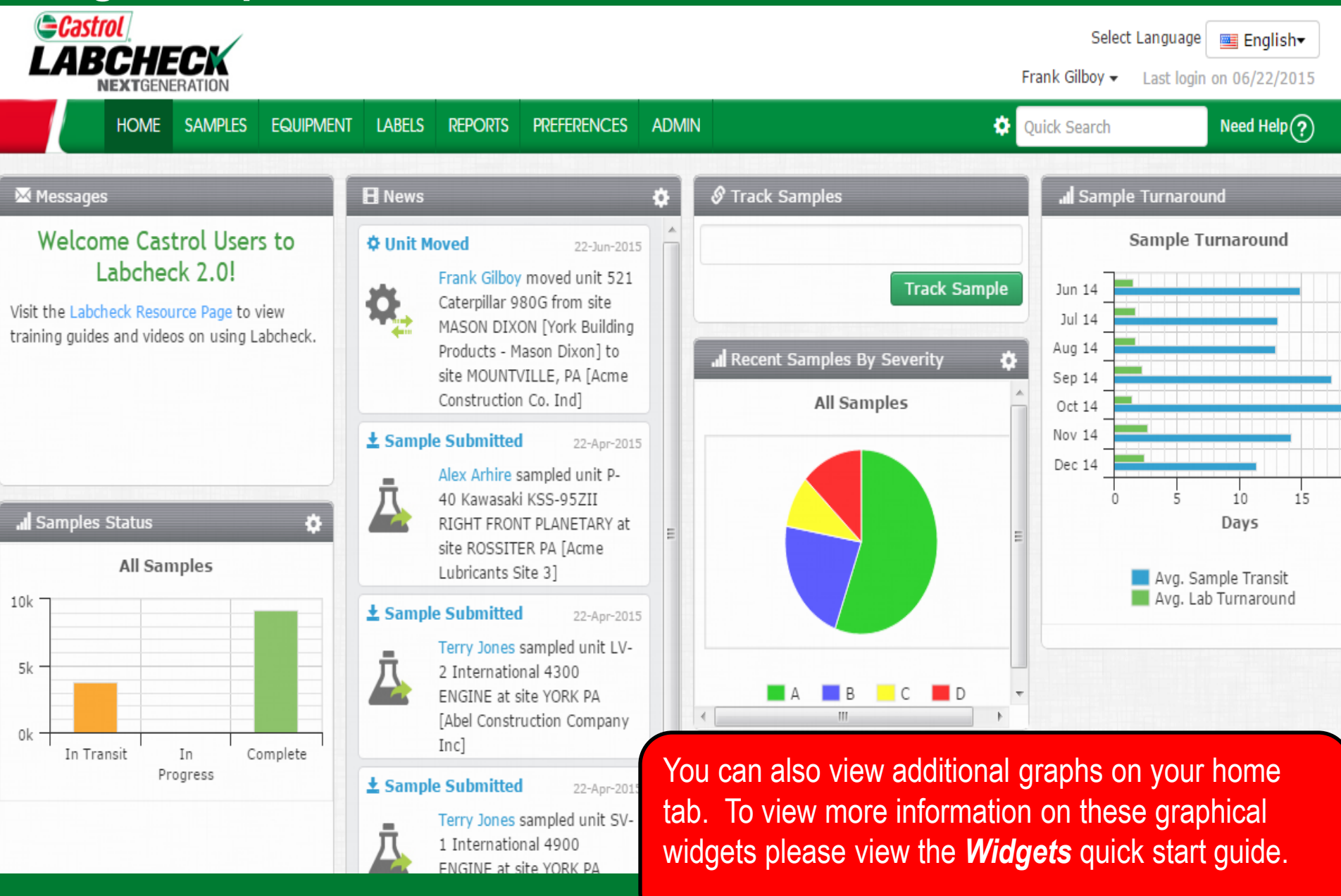

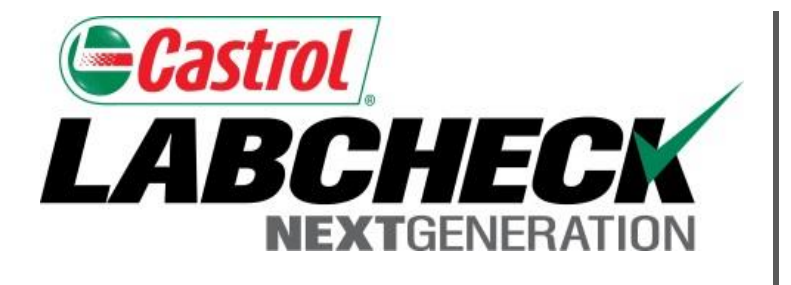

#### **LABCHECK SUPPORT DESK:**

Phone: **1.866.522.2432**

Email: **LabcheckSupport@AnalystsInc.com** 

#### **www. LabcheckResources.com**